# TOKEN EMPRESAS

Segundo Factor de Autenticación (con Validación Biométrica)

GUIA PARA EL USUARIO

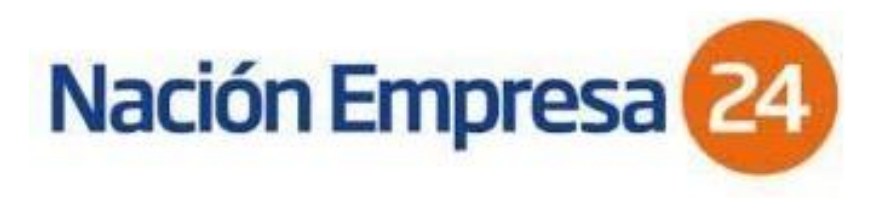

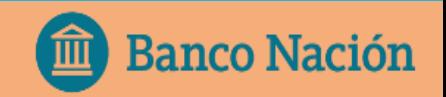

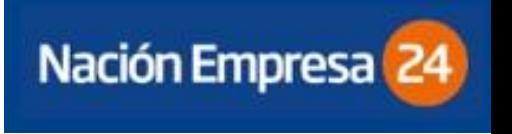

### ¿ QUÉ ES SOFT TOKEN?

El Token o Segundo Factor de Autenticación es un método de autenticación y validación adicional de datos que, sumado a los métodos habituales (identificación en el ingreso a Nación Empresa 24 por clave y usuario), permite intensificar los niveles de seguridad del canal al momento de cursar sus operaciones.

Esta aplicación, que puede ser instalada en cualquier teléfono celular compatible, genera con cada petición del usuario una clave dinámica única, que le permitirá autenticarse cuando el servicio lo requiera.

#### VENTAJAS DE SU USO

- $\checkmark$  Realizar transacciones de forma segura.
- $\checkmark$  Minimizar riesgos de delitos informáticos.
- Desbloquear usuario sin formularios y sin tener que concurrir a sucursal.
- $\checkmark$  Habilitación inmediata de cuentas crédito para operar.

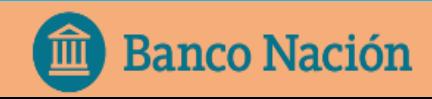

El proceso de solicitud de alta de Soft Token, deberá iniciarlo el cliente a través de la plataforma Nación Empresa 24.

En primer lugar el sistema le pedirá que acepte los términos y condiciones.

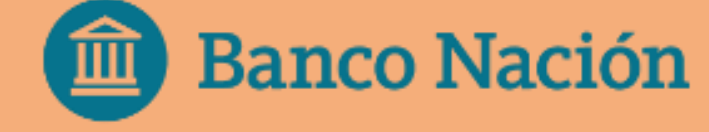

#### 1- Ingresar mediante la opción del menú: *Administración/ Gestión de Segundo Factor/ Token Empresas/ Solicitar Alta*

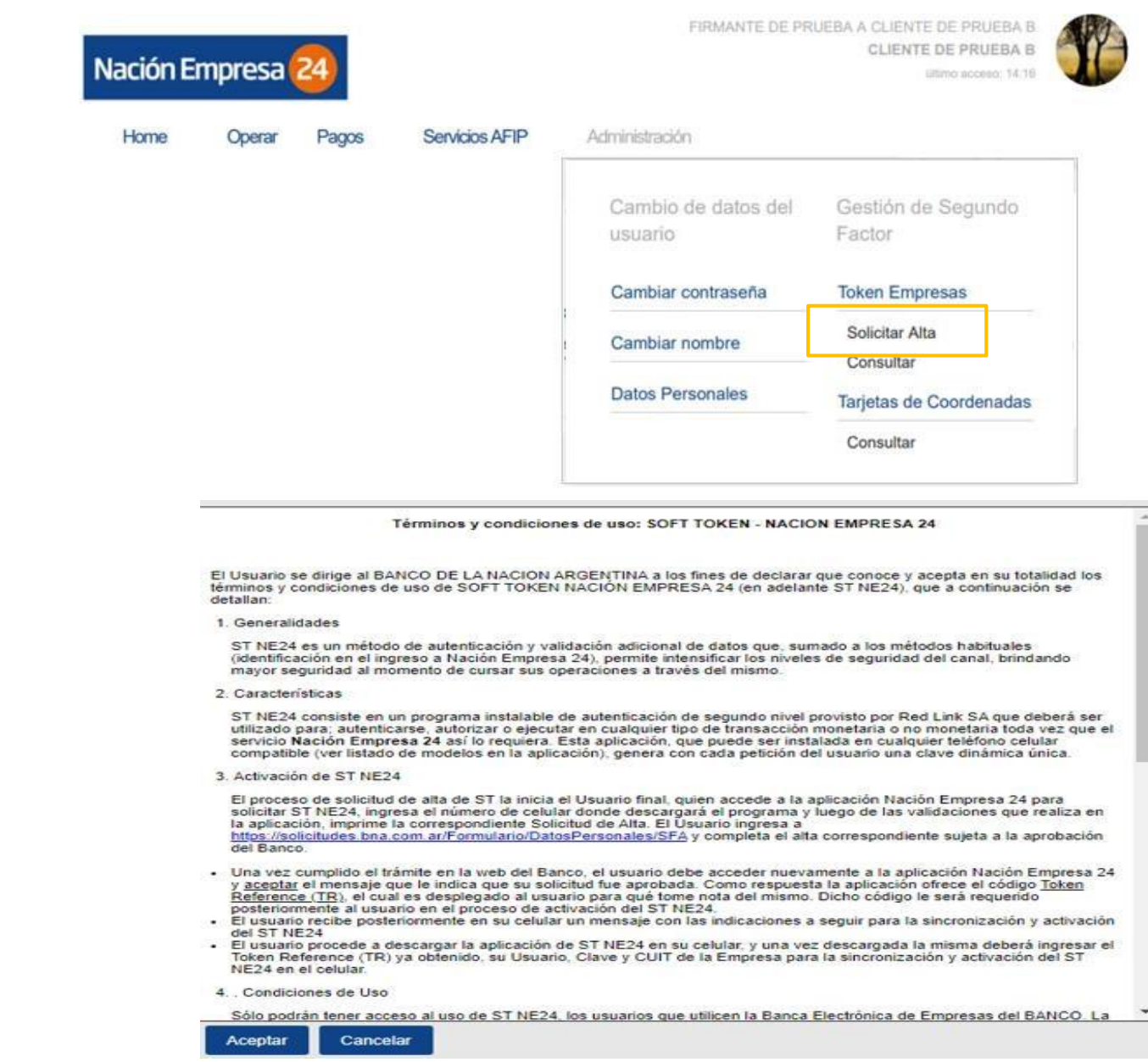

#### Deberá verificar y completar los datos requeridos en el formulario de Alta y confirmar la solicitud con la clave de acceso a NE24.<br>Solicitar Segundo Factor de Autenticación

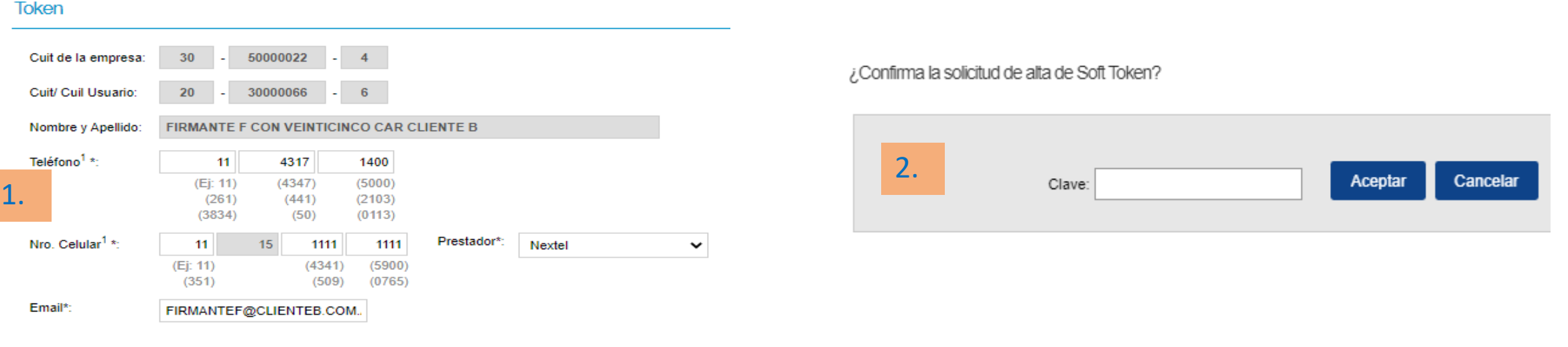

Aceptar

#### Luego deberá iniciar la validación biométrica, seleccionado el botón : **Validación Biométrica BNA.**

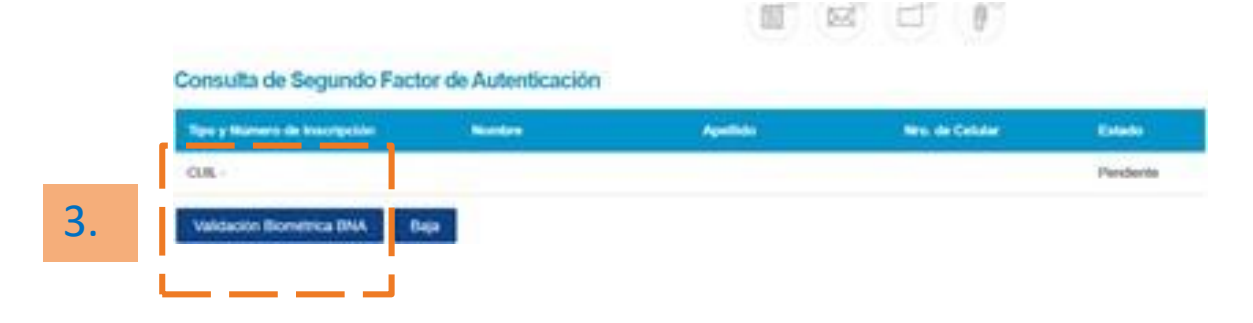

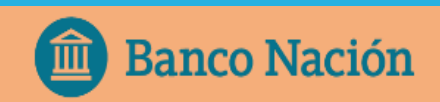

#### VALIDACIÓN BIOMETRICA - SOLICITUD DE SOFT TOKEN:

1. Para completar la solicitud deberá ingresar los datos personales del usuario y presionar aceptar.

- CUIL
- Correo Electrónico
- Número de celular

2.Deberá validar su correo electrónico con el **código de validación** que recibirá en el correo electrónico informado.

3.Deberá validar su número de celular con el **código de validación** que recibirá en el número de celular informado.

*Recomendable realizar la Validación Biométrica desde un celular.*

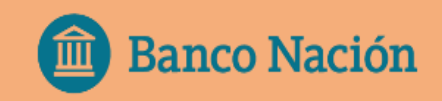

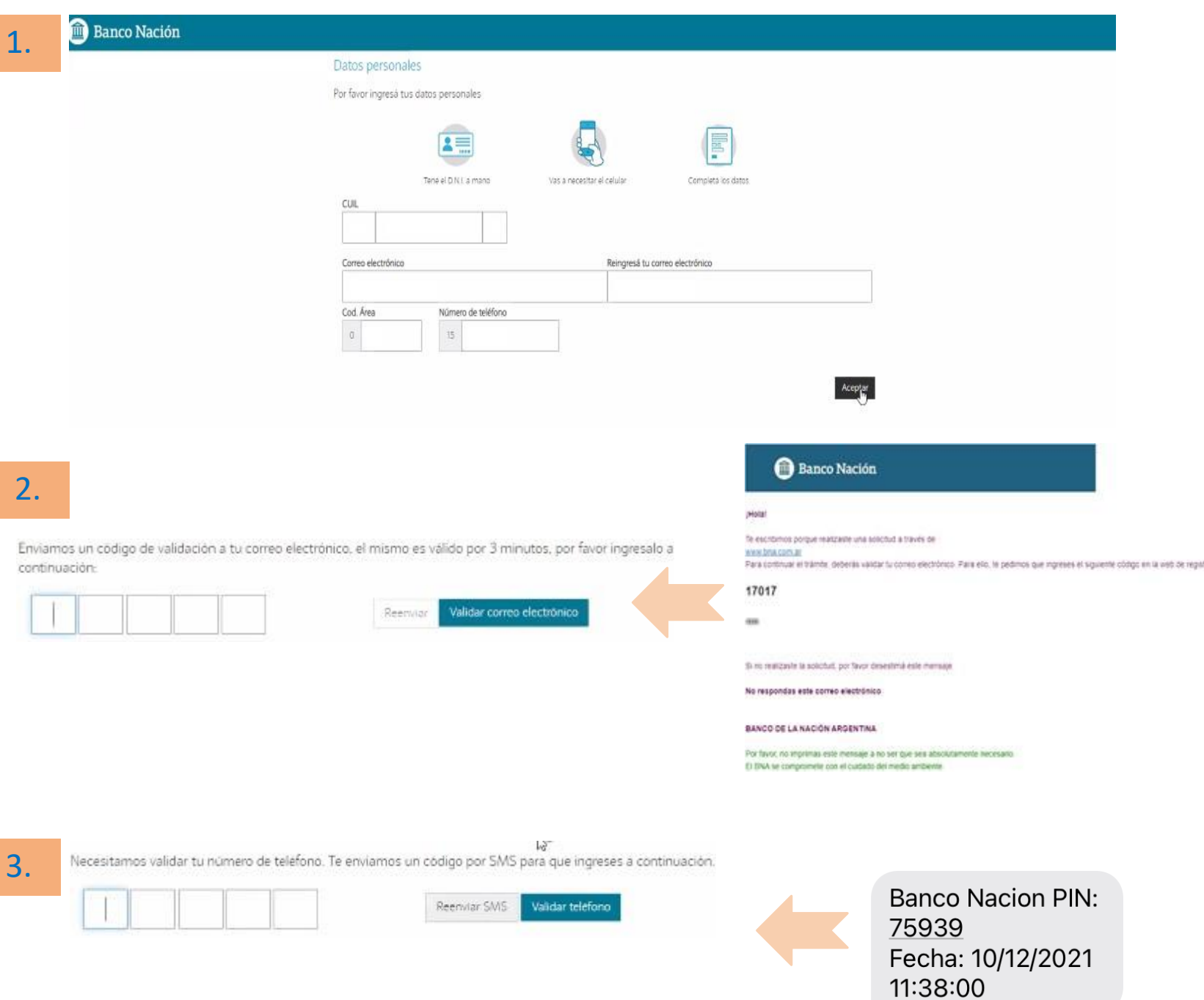

### VALIDACIÓN BIOMETRICA - SOLICITUD DE SOFT TOKEN:

El siguiente paso que solicita el sistema es Términos y Condiciones de aceptar los RENAPER y del Ingreso digital WEB.

Una vez que se aceptan los TyC con la cámara de un celular se deberá escanear el código QR que aparece en pantalla, para continuar con la Validación Biométrica del usuario. El sistema le pedirá que no cierre la pestaña mientras realiza la validación desde el celular.

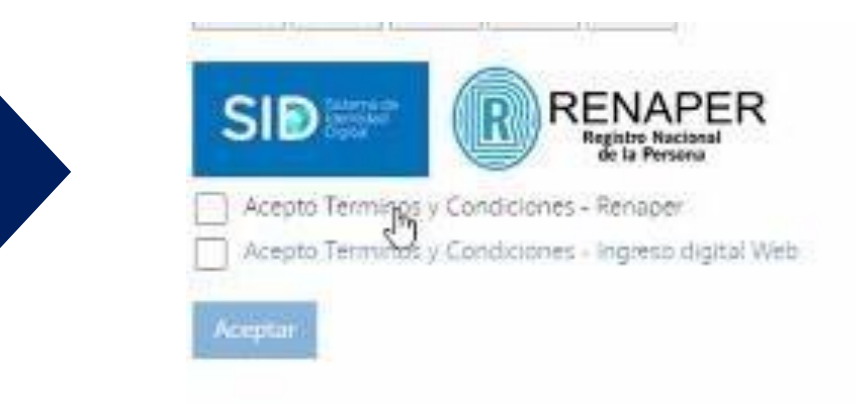

Usá tu teléfono celular para escanear el QR y continuar

No cierres la pestaña mientras realizás la validación

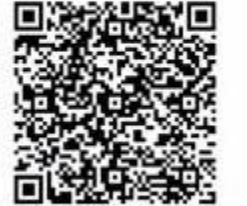

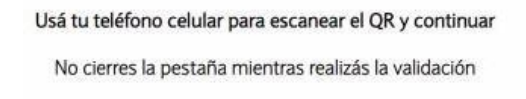

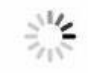

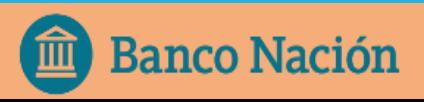

# VALIDACIÓN BIOMÉTRICA:

- 1. Deberá escanear frente y dorso del D.N.I.
- 2. Imagen del rostro de 3 segundos.
- Una vez que el sistema valida la identidad, continua la solicitud de alta desde la PC .

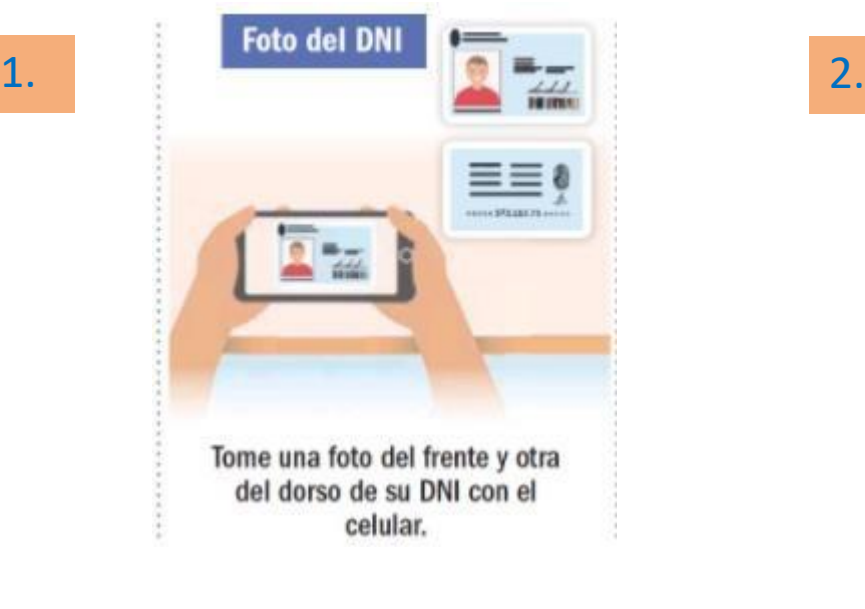

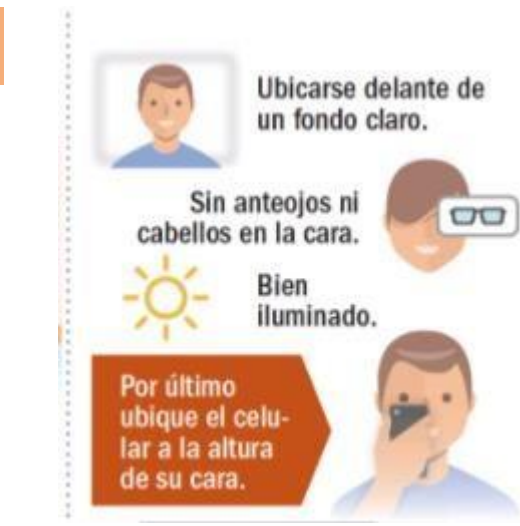

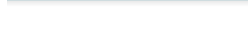

Banco Nación

3.

#### Completado

Puede continuar desde su PC

1.

2.

Una vez que se completa la validación biométrica, el sistema le pedirá que complete la siguiente información para terminar la solicitud de alta de Soft Token:

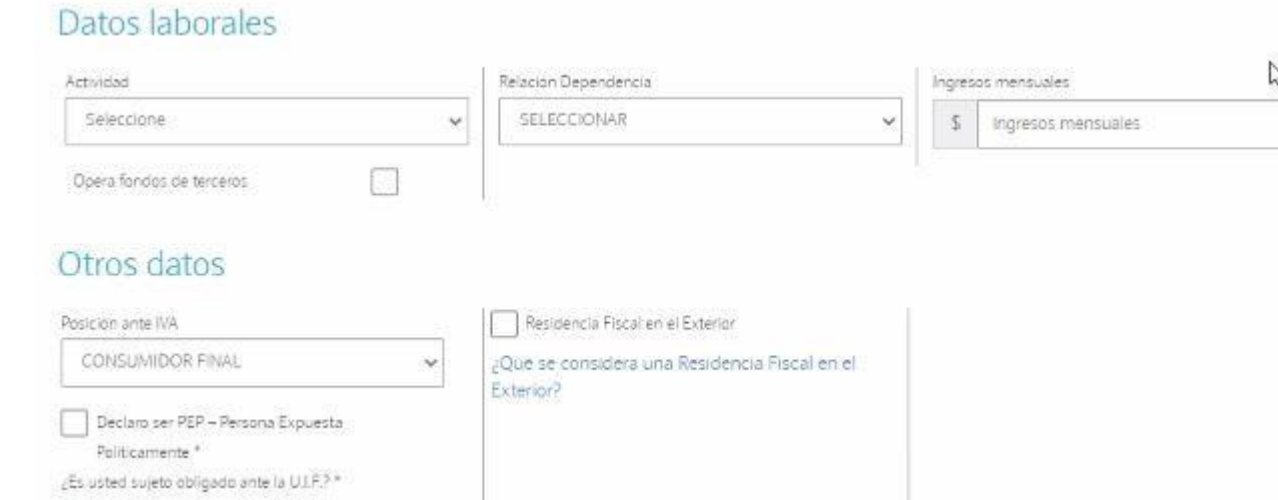

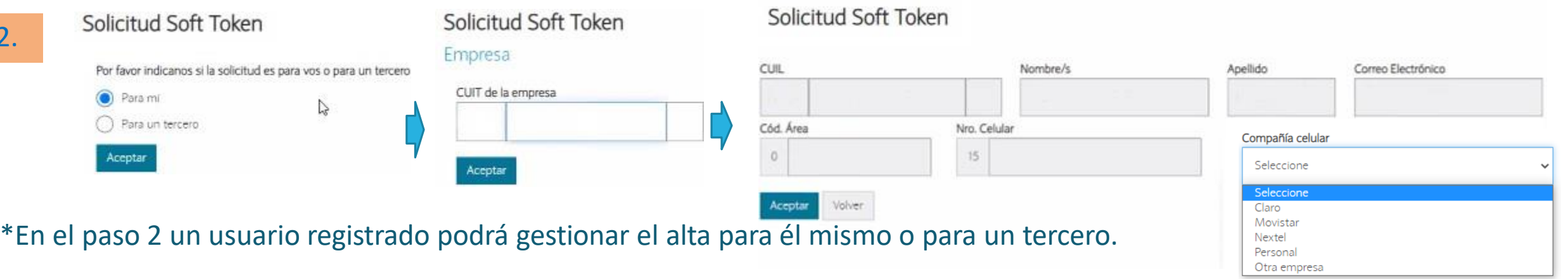

Finalmente recibirá un correo donde se le informará que fue aprobada la solicitud con un número para darle seguimiento. La solicitud será procesada por el banco en las próximas 48/72 hs.-

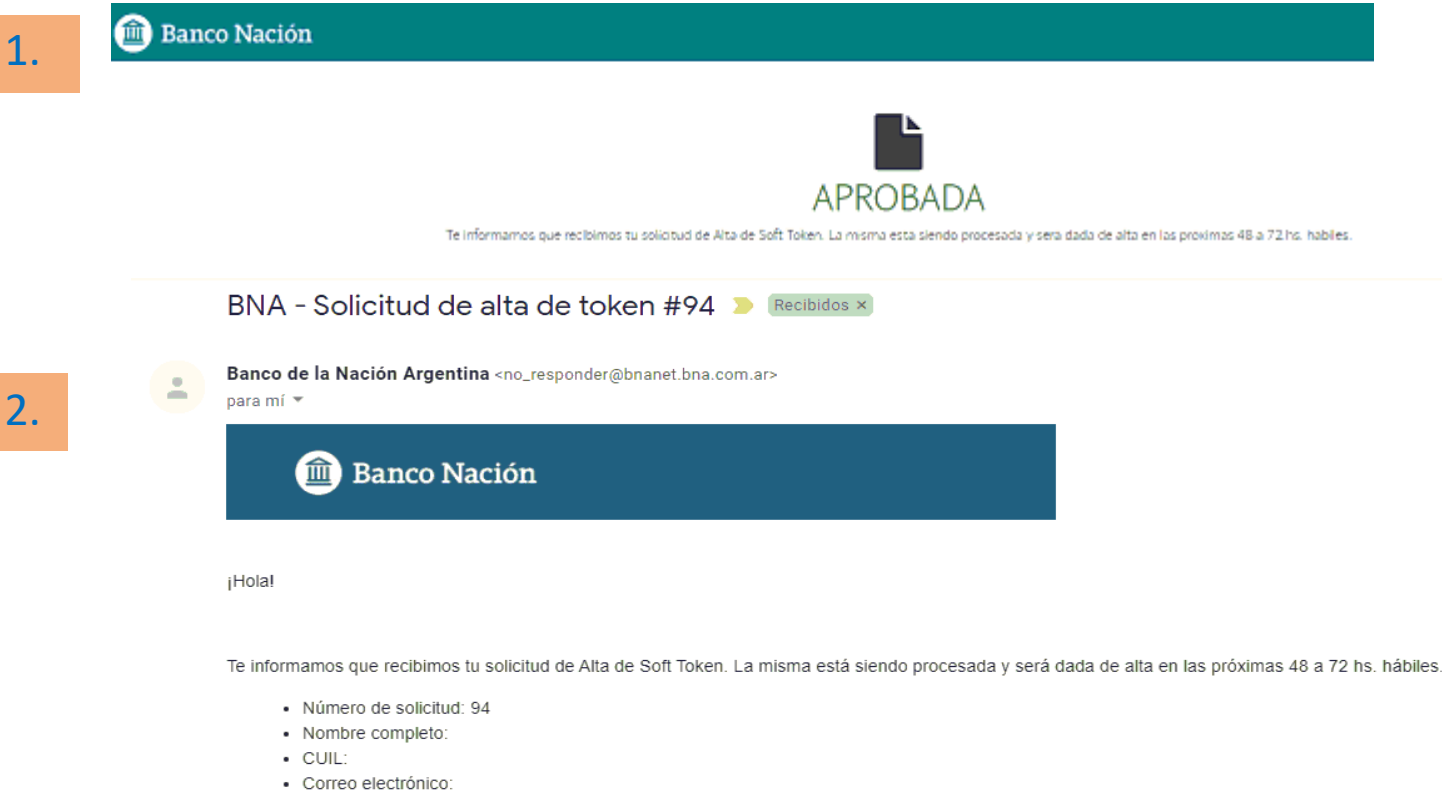

- Celular:
- · Compañía celular: Movistar
- CUIT de la Empresa:

**BANCO DE LA NACIÓN ARGENTINA** 

### ACTIVACIÓN DE **TOKEN** EMPRESAS

Aprobada la solicitud, el cliente recibirá en el celular declarado en la suscripción, un SMS (mensaje de texto) con un link para descargar el programa: Token Empresas.

Luego de descargarlo, se le solicitara que defina una clave de 4 a 8 dígitos para acceder a dicha a aplicación.

"Esta clave será requerida cada vez que quiera ingresar a la aplicación."

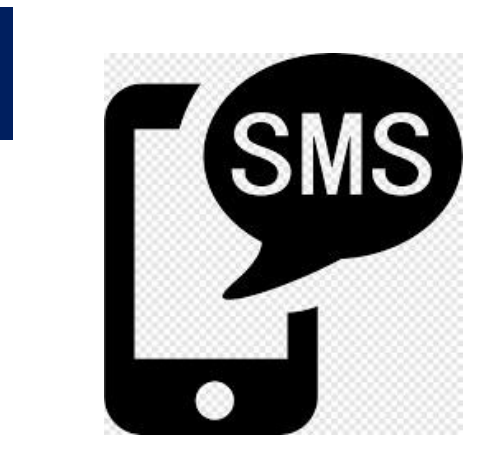

1-

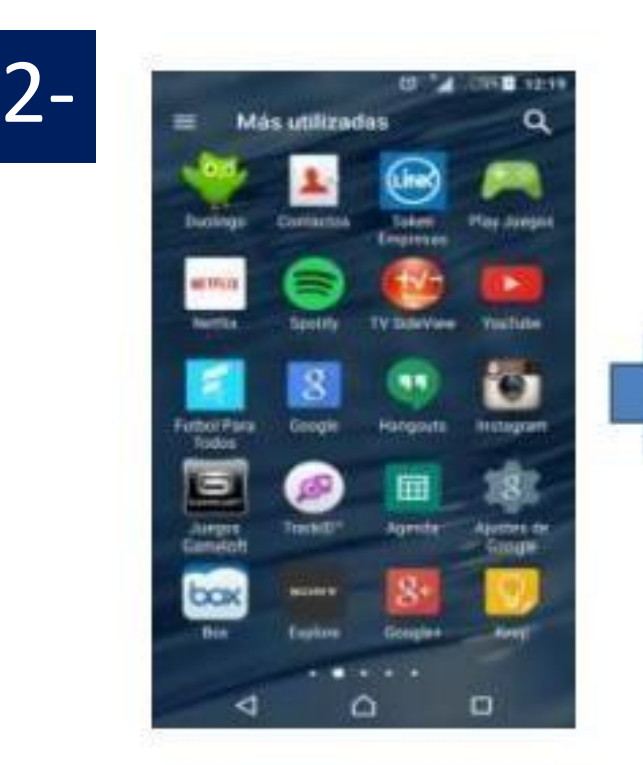

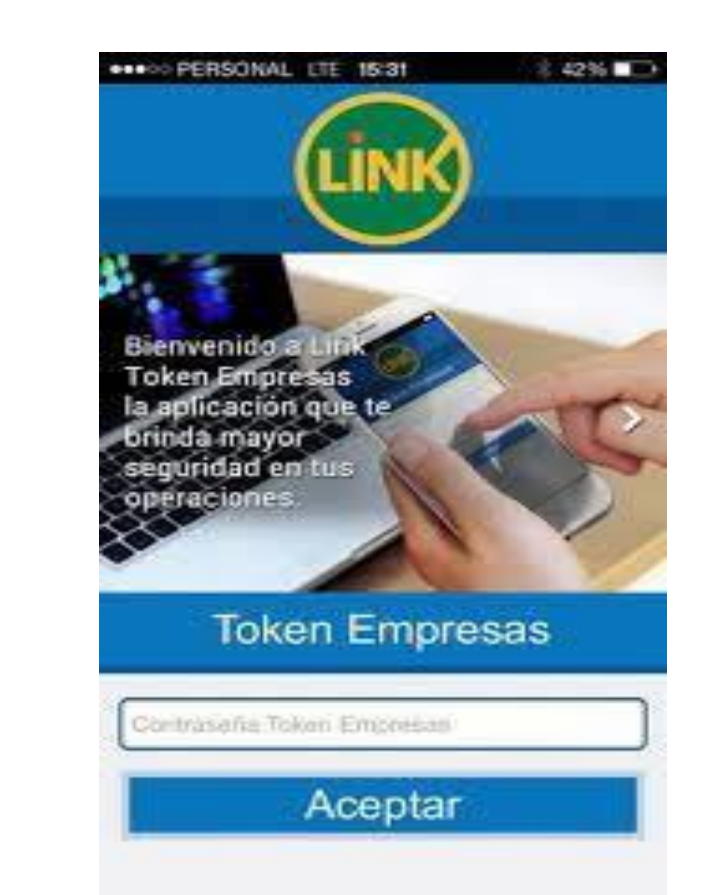

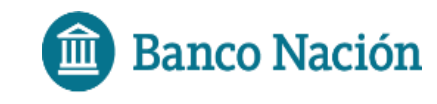

### ACTIVACIÓN DE TOKEN EMPRESAS

El usuario habilitado deberá ingresar a NE24 donde visualizará un recuadro con el procedimiento de activación, deberá presionar el botón "Generar código de activación", seguidamente recibirá en su celular el código que le permitirá activar y sincronizar la aplicación Token Empresas con NE24.

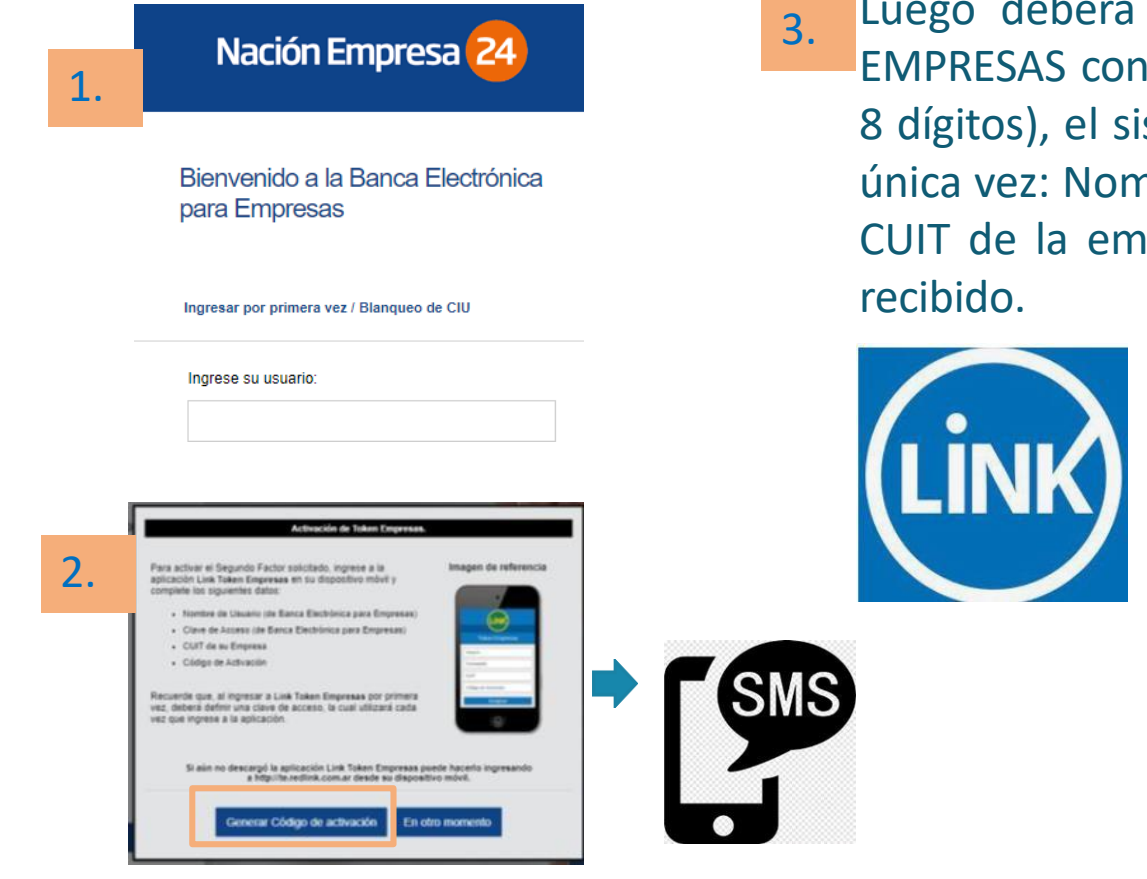

Luego deberá ingresar a la aplicación Token EMPRESAS con la clave generada por Ud ( 4 a 8 dígitos), el sistema le solicitará por primera y única vez: Nombre de usuario y clave de NE24, CUIT de la empresa y el código de activación

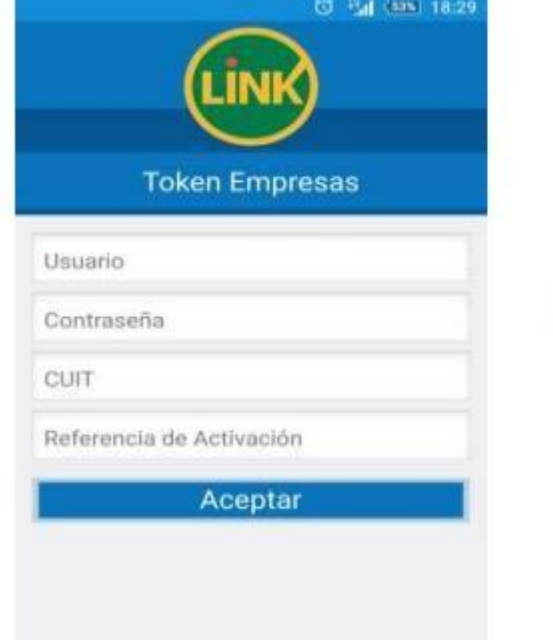

#### UD. YA PUEDE COMENZAR A OPERAR CON **TOKEN EMPRESAS.**

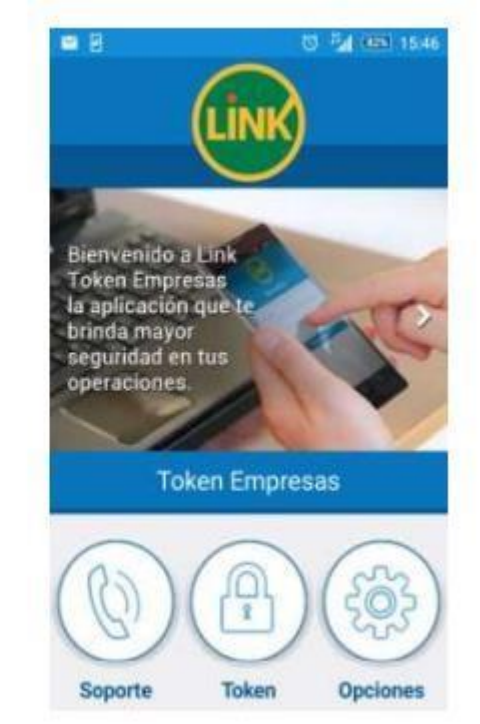

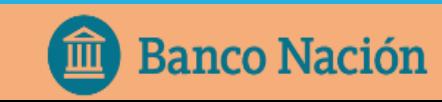

### ¿CÓMO GENERO UNA CLAVE TOKEN?

Para generar una clave Token, deberá ingresar en la apli c a ción de Link Token Empresas desde su celula r, ingresar la clave de acceso y seleccionar la opción Token.

Cada vez que ingrese a la opción Token se genera una clave dinámica/Token nueva .

IMPORTANTE: La clave generada NO debe ser compartida a terceros. El banco nunca le pedirá que le informe la misma.

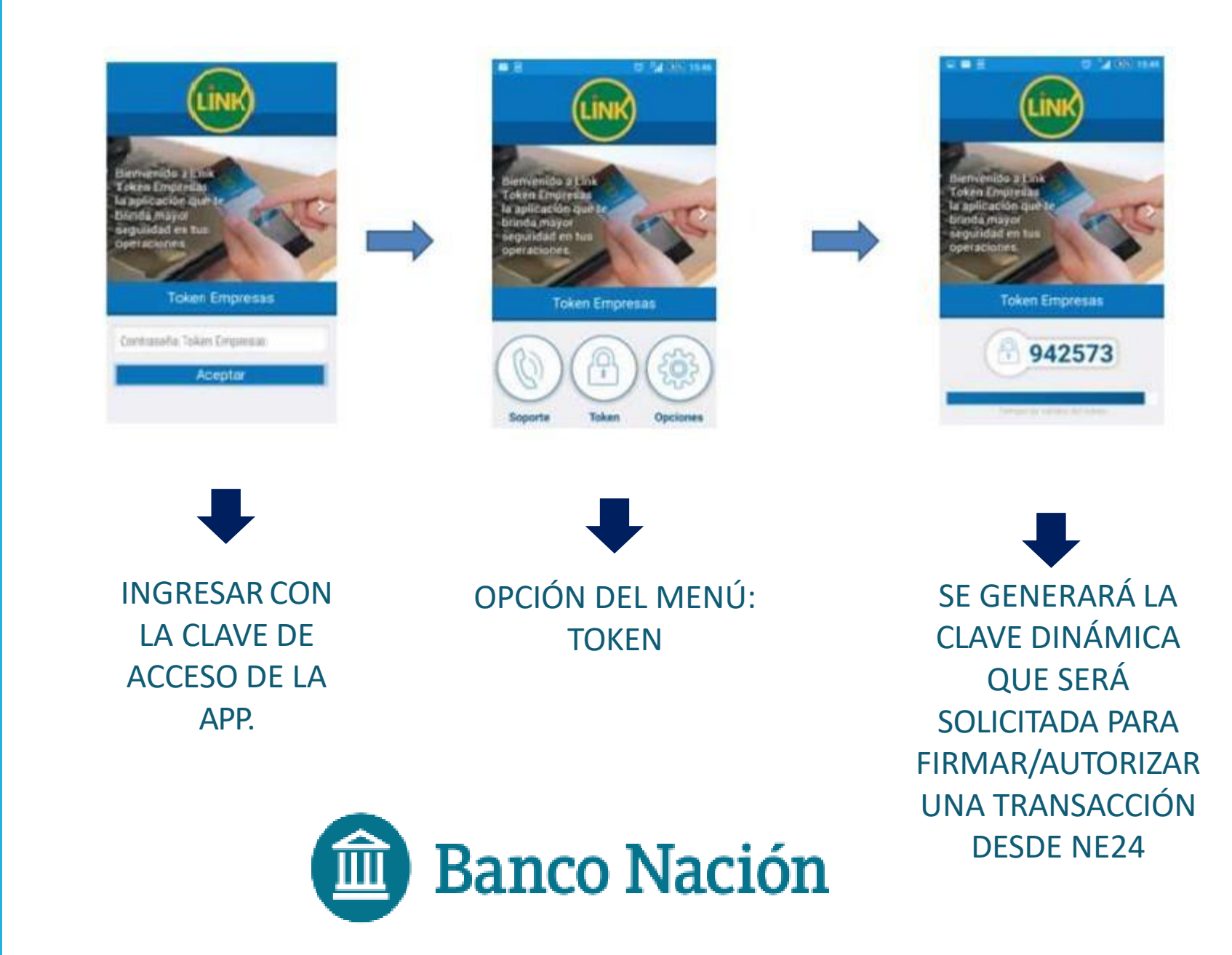

# ¿PARA QUÉ TIPO DE OPERACIONES SE UTILIZA?

Operaciones que requieren Soft Token obligatorio:

 ECHEQ: operaciones de endoso, emisión, descuento. FCE: gestión de Facturas de crédito electrónica

Una vez dado de alta el Token Empresas, también podrá acceder a:

- Auto-desbloqueo de Usuario
- Adhesión de Cuentas Crédito.

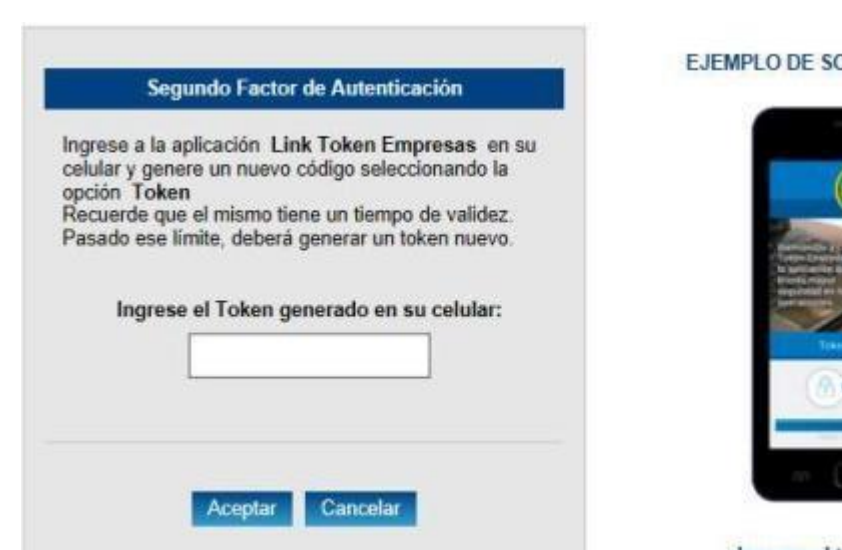

#### **DLICITUD DE TOKEN**

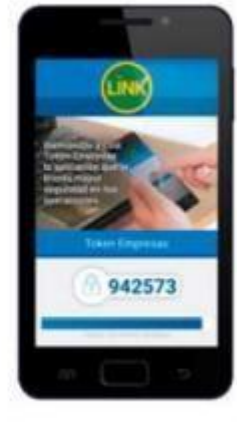

Ingrese el token generado

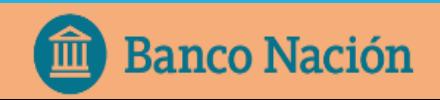

#### ACTIVACIÓN DE TOKEN PARA MÁS DE UNA EMPRESA

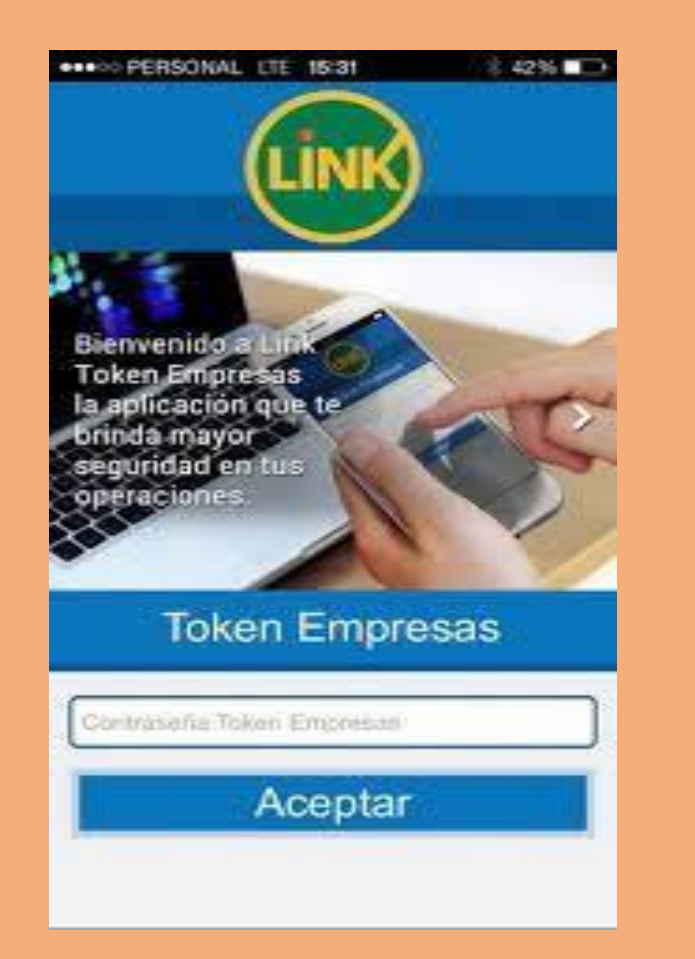

#### **PASOS A SEGUIR CUANDO UN USUARIO (firmante) OPERA CON MÁS DE UNA EMPRESA:**

- 1. Solicitar el Alta desde la nueva empresa que desea vincular, ingresando a NE24 en la opción: **Administración/ Gestión de Segundo Factor/ Token Empresas**.
- 2. Completar y verificar los datos requeridos en el formulario de Alta, luego confirmar la operación con la clave de acceso a NE24.
- 3. Seleccionar el botón "Validación biométrica BNA" y completar la gestión. Recibirá un número de solicitud, que el banco verificará.
- 4. Aprobada la solicitud, deberá ingresar a NE24 y visualizará un recuadro con el procedimiento de activación, deberá seleccionar "Generar Código de Activación", seguidamente recibirá en su celular el Código de activación correspondiente a la nueva empresa.

#### (Hasta acá circuito tradicional de solicitud de alta de Token)

- Dentro de la app LINK TOKEN EMPRESAS, ingresar con la contraseña con la que venían ingresando (NO debe generar otra, siempre es la misma).
- 2. Ingresar a Opciones/Activar Token. Deberá ingresar en la app los datos de acceso de la nueva razón social (Usuario y Clave) + CUIT de la empresa nueva + código de activación.

#### Podrá operar con la cantidad de empresas a la que el usuario esté vinculado indistintamente.

# ¿CÓMO VUELVO A SINCRONIZAR SOFT TOKEN?

Algunas veces puede suceder que Soft Token se desincronice; en ese caso deberá ingresar en la aplicación Link Token Empresas, ingresar su clave y seleccionar: **Opciones/ Sincronizar Token.**

Luego ingresar los datos de acceso a Nación Empresa 24 (Nombre de Usuario, Clave y CUIT de la Empresa).

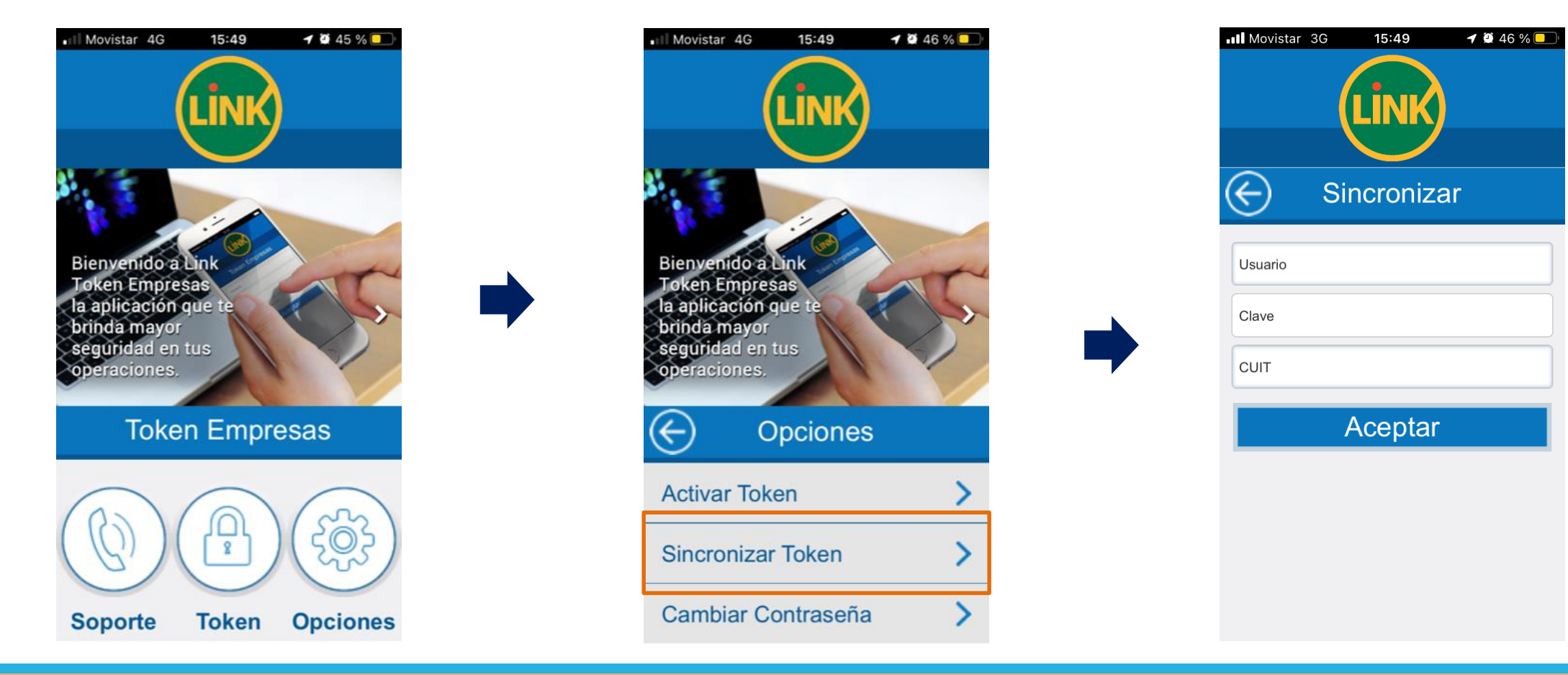

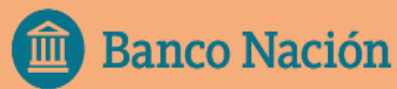

### Preguntas frecuentes:

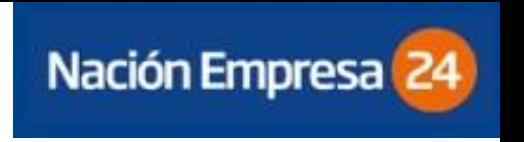

#### ¿QUÉ DEBO HACER SI PIERDO EL CELULAR?

En caso de pérdida o hurto del celular en el que se instale el Token Empresas, el cliente deberá solicitarla BAJA a través de la plataforma NE24 y posteriormente generar el alta de un nuevo Token Empresas por el circuito descripto anteriormente. Para realizar la Baja, debe ingresar en la opción: *Administración/ Gestión SF/ Consultar/ Baja.*

#### ¿QUIÉNES PUEDEN ACCEDER A SOFT TOKEN?

Token Empresa solo pueden usarlo los FIRMANTES de las cuentas y debe ser utilizado por el usuario que lo solicito, nunca por un tercero.

La clave dinámica que genera el Token nunca será solicitada por el BANCO, ni debe compartirse a TERCEROS.

#### ¿QUÉ DEBO HACER SI TENGO TARJETA DE COORDENADAS Y QUIERO SOLICITAR TOKEN EMPRESAS?

Si el cliente posee Tarjeta de Coordenadas y desea pedir Token Empresas, deberá primero dar de baja la TC en la plataforma NE24, desde la opción del menú: *Administración/ Gestión Segundo Factor/ Tarjeta de Coordenadas/ Consultar/ Baja.*

Luego solicitar el alta de Token Empresas siguiendo el circuito descripto anteriormente.

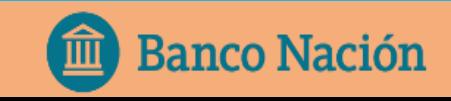

## ¿QUÉ PUEDO HACER SI TENGO PROBLEMAS CON TOKEN EMPRESAS?

NÚMERO DE ATENCIÓN PARA CLIENTES DE NE24:

011 - 5438 1760

## MUCHAS GRACIAS

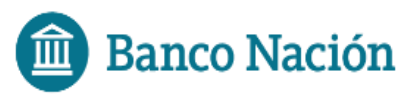

Centro de Atención al Cliente: 0810-666-4444